# Honeywell Security Products GSM Communicator Update Kit (UPG-KT) Instructions

This kit enables the Honeywell Security Products GSMX4G, GSMV4G, IGSMV4G and the GSMVLP4G communicators to be updated with the latest firmware. Included in the kit are; USB to Serial port adapter and a 100-01124 cable. Note the following:

- It is recommended to update all your communicators.
- Using a Serial Com port (i.e.; COM1) is recommended. If using an USB to Serial Converter, the update can take 10 minutes or more.
- The update process DOES NOT disturb existing program settings.
- 2G communicators CAN NOT be updated.
- The GSMVLP5-4G CAN NOT be updated. (Used with the LYNX L5100, L5200 controls.)
- The VISTA-21iP using the VISTA-GSM4G module cannot be updated. (the VISTA-21iP would have to be replaced).

## **STEP 1 – Configure the PC.**

Ensure the PC meets the following requirements:

- PC utilizes a USB or Serial communications port.
- Microsoft Windows operating system (Windows XP / Vista / Windows 7 / Windows 8) installed.
- Internet connection, wired is preferable.

If using the USB port on the PC, connect the USB to Serial port adapter and the 100-01124 cable.

**Note:** If this is the first time that the USB to Serial adapter is being used on the PC, the installer will need to install the drivers located on the provided CD, otherwise no further configuration is necessary.

If using the Serial comm. port on the PC, enter the computer's BIOS and ensure the desired serial port is enabled and configured (refer to the manufacturer's manual if necessary).

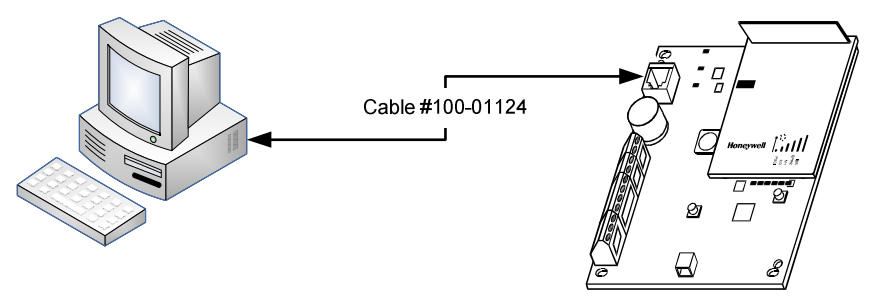

Communicator

### **STEP 2 – Download and Install the application on the PC.**

To install the application, you MUST have Administrator rights on the PC. If not contact the Administrator for login credentials.

- 1. To obtain the latest updater software, go to https://mywebtech.honeywell.com/
- 2. Log into MyWebTech. (To acquire a user ID and password, follow the onscreen directions to create a new account, or contact the Technical Support Group at 1-800-645-7492.)
- 3. In "MyWebTech" go to **Intrusion and AlarmNet > Download Center > AlarmNet > AlarmNet Communicators** and select the Communicator Firmware Interactive Download Document link.
- 4. Agree to the Software License and follow the directions provided by the *Interactive Download Document* to download the firmware updater file to your computer. You can log off of MyWebTech.
- 5. Navigate to the folder where you saved the firmware file. Double click the file "GSMFirmwareUpdaterSetupVxx\_Program.exe". (where  $xx =$  version number and Program  $=$  applicable application).
- 6. Select YES/OK when a "User Account Control" message appears. (Answer OK to unknown publisher; and OK to make changes.)
- 7. If installing as User with elevated Administrator privileges, enter the Administrator password when required.
- 8. Click "Next" to navigate through the installation wizard. On the last page select "Install".
- 9. Complete the installation by rebooting the computer.

## **STEP 3 – Update the communicator firmware.**

**Note:** The update process may take 10 minutes or longer.

- 1. Ensure the 100-01124 cable is connected as described in the "Configure the PC" topic.
- 2. Power up the communicator.
- 3. On the PC, double click the GSM Firmware Updater icon ... the GSM Firmware Updater dialog box with "Not Yet Read" message appears.
- 4. Click **Update Firmware** ... "Select Port" is displayed.
- 5. Select your Com Port, and then click [**OK**]
	- a. If only one Com Port is displayed, select that port. If communication with the radio is successful the current firmware version will be displayed under Original Firmware. Continue to step 6. If your computer has more than one Com Port, then your USB to Serial Com Port will usually NOT be designated as

COM1. If connecting the serial cable directly into a serial Com Port, COM1 will be displayed.

- b. If the selected Com Port is not the one the radio is connected to, "Could not read version" will be displayed. Click [**OK**] to acknowledge the message and repeat step 4 – choosing the correct Com Port.
- c. Selecting [**Cancel**] will exit the program.
- d. If any scenario other than those listed above occurs, exit out of the utility. Disconnect and reconnect the serial cable and restart from step 3.
- 6. The directory with the available BIN files comes up.

#### **## WARNING ## WARNING ##WARNING ##WARNING ##**

**Using the wrong BIN file will render the communicator inoperable.** 

7. Select the appropriate BIN file.

**\* If [OPEN] is selected the process will continue and it cannot be aborted. It should be noted that this is a point of no return. If the process does not complete successfully, the radio WILL be inoperable. \*** 

- 8. Click [**OPEN**] to continue or [**CANCEL**] to abort the process.
- 9. The "Code Update Sent … CYCLE POWER ON UNIT NOW" message box is displayed.

**\* Do not click OK before cycling power \***

- a. Cycle the device's power off, then on... then Click [**OK**]
- 10. The "Code Update ALL RSSI LEDS ON?" message box is displayed.

#### **\* Do not click OK until all the LEDs are on, otherwise the radio will be inoperable! \***

- a. Verify that the signal strength LEDs are all on…click [**OK**]
- b. If the signal strength LEDs do not turn on after waiting at least 30 seconds and there is no error message displayed, cycle power on the radio. Once the LEDs are all on then press [**OK**] and continue to the next step.
- 11. A series of messages will be displayed (some more quickly than others) starting with "Please wait…"
	- a. Observe the "writing payload" progress until completed (please be patient it may take some time) **NOTE:** If the payload number does NOT change after more than 3 minutes, the radio is inoperable.
- 12. When completed, the updated firmware version will be displayed under Updated Firmware. Click [**EXIT**]
	- If any other message is displayed, check to see if the radio started up normally.
	- If the Firmware Version is displayed, the update process has completed and the radio has been updated.
- 13. After the communicator is again communicating to your central station, use AlarmNet Direct to send a "**Software Version Request**" command from the "Show Programmed Device" page or "Device Status" page. This will update the database so AlarmNet Direct reports will show the new firmware version.

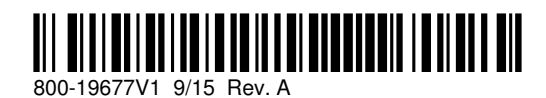

**Honeywell** 

**2 Corporate Center Drive, Suite 100 P.O. Box 9040, Melville, NY 11747**  Copyright © 2015 Honeywell International Inc. www.honeywell.com/security